<span id="page-0-3"></span>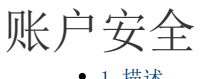

[1.描述](#page-0-0) [2.密码策略](#page-0-1) [密码策略](#page-0-2) [密码输入错误后的限制策略](#page-2-0)

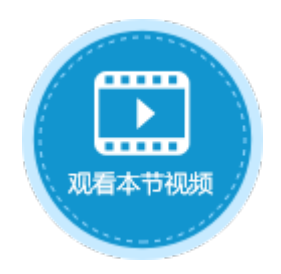

<span id="page-0-0"></span>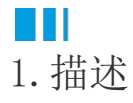

在活字格中,创建用户时设置的密码至少包含六个字符,必须是字母、数字或符号。

默认创建用户时的密码比较简单,他人能够轻易的猜到或破解密码,会造成安全隐患。为了防止这一隐患,您可以设置密码策略,让用户 使用更复杂、更安全的密码。

## <span id="page-0-1"></span>**TIL** 2.密码策略

以在管理控制台设置密码策略为例,来介绍密码策略的设置及应用。

进入管理控制台,单击"设置",选择"账户安全",进入账户安全设置页面。

图1 密码策略设置

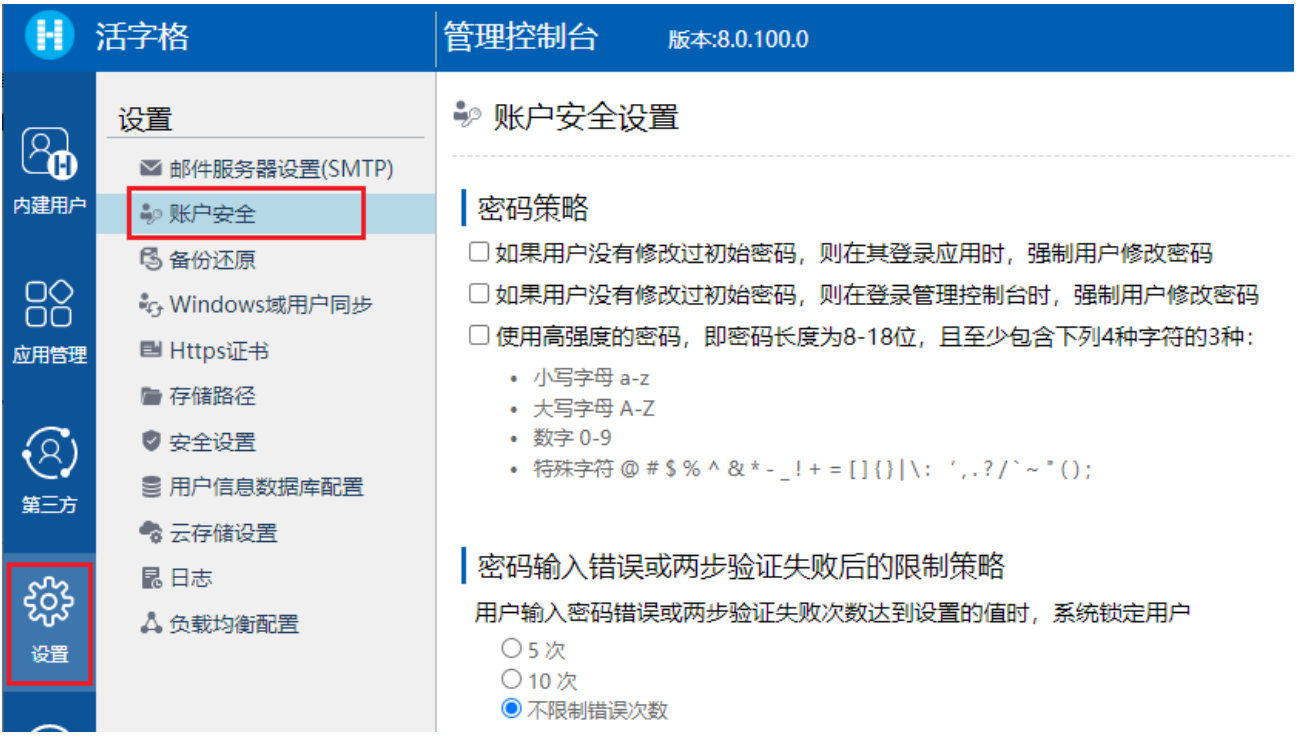

#### <span id="page-0-2"></span>密码策略

密码策略包括以下三项,您可以只勾选其中一项,也可以同时勾选这三项。

如果用户没有修改过初始密码,则在其登录应用时,强制用户修改密码。

勾选此项后,如果用户没有修改过初始密码,则在其登录时,会弹出如图所示对话框,提醒用户修改密码。

图2 提示修改密码

# xa- 【 】 】 【 】 】 见示

当前密码为初始密码,为了安全,请修改您的初始密码。

确定

单击"确定"后,就会跳转到内建页面修改密码页面,如下图所示。

图3 修改密码

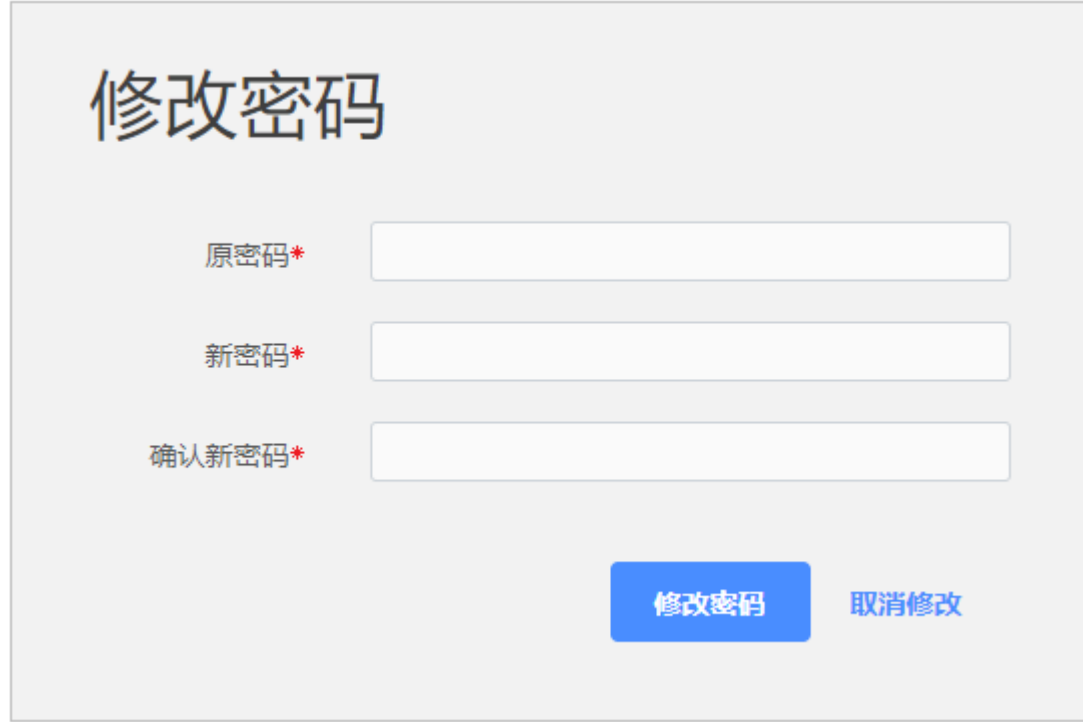

如果用户没有修改过初始密码,则在其登录管理控制台时,强制用户修改密码。

勾选此项后,如果用户没有修改过初始密码,则在其登录时,会弹出如图所示对话框,提醒用户修改密码。

图2 提示修改密码

### xa- ■ ■ ■ ■ 22345 显示

当前密码为初始密码,为了安全,请修改您的初始密码。

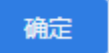

单击"确定"后,就会跳转到内建页面修改密码页面,如下图所示。

图3 修改密码

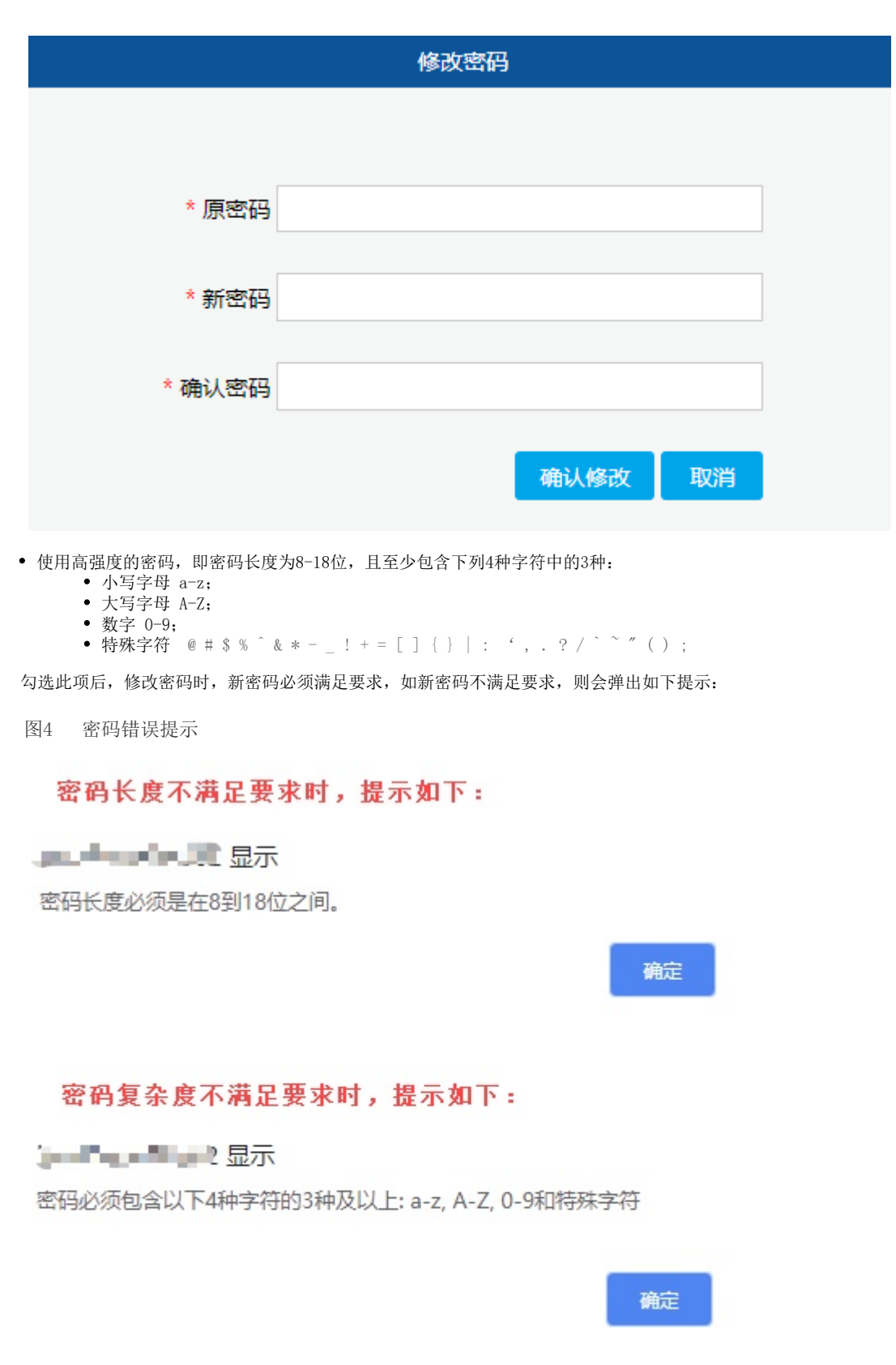

#### <span id="page-2-0"></span>密码输入错误后的限制策略

用户输入密码错误次数达到设置的值时,系统将锁定用户。可选择5次、10次或不限制错误次数。

选择5次或10次时,您还可以设置用户锁定时长,包括3分钟、15分钟、30分钟和60分钟。

例如,选择错误次数为5次,锁定时长为3分钟,则当用户登录系统时,密码输入错误5次后系统将锁定用户,3分钟后会将用户解锁,用户 可重新输入密码进行登录。

图5 密码输入错误后的限制策略

#### ● 用户输入密码错误次数达到设置的值时, 系统锁定用户

- ◎ 5次
- 10次
- 不限制错误次数

### ●用户锁定时长

- ◉ 3 分钟
- 15 分钟
- 30 分钟
- 60 分钟

回到顶部